## Akademik Takvimi Iphone Cihazlar için Senkronize Etme Kılavuzu

1. Adım. Sitede yayınlanan linke tıklayınız. Karşınıza aşağıda görüntüdeki gibi bir ekran gelecektir. Burada **Abone Ol** butonuna tıklayınız.

L.

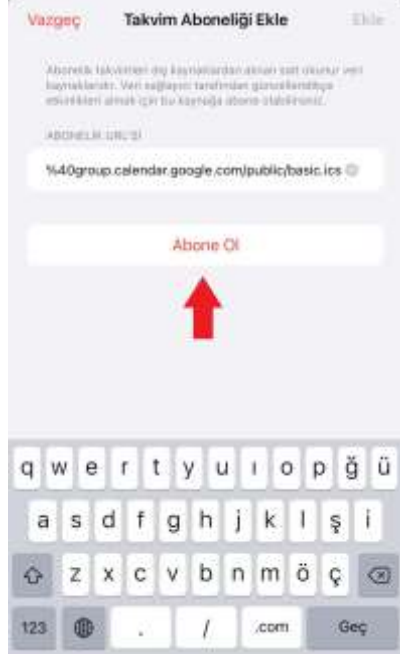

2. Adım. Açılan ekranda Akademik takvim için **Renk** seçimi yapabilirsiniz. Bildirimler bölümünde bulunan **Etkinlik Uyarıları** seçeneği aktif olmalıdır. Ardından **Abonelik Ayrıntıları** butonuna tıklayınız.

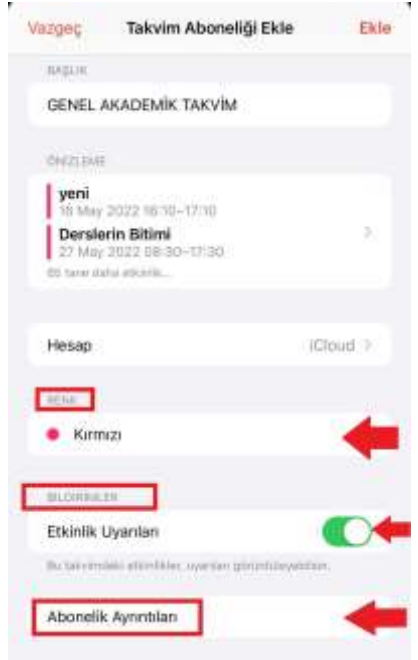

3. Adım. Bu adımda takvimde etkinlikler için bildirimleri almak için **Uyarıları Sil** ve **İlişkileri Sil** seçenekleri pasif olmalıdır. Seçimleri yaptıktan sonra **Geri** butonunu tıklayınız.

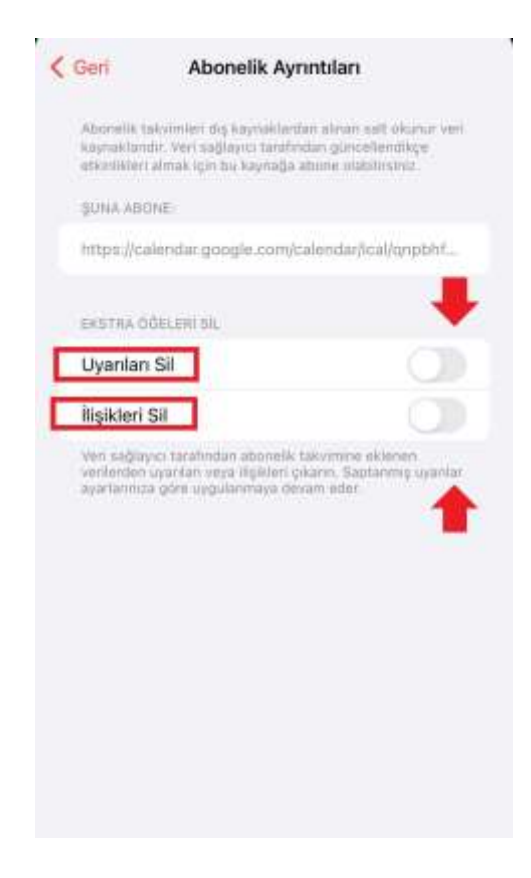

4. Adım. Bildirim ayarlarını yaptıktan sonra şimdi **Ekle** butonuna tıklayarak Akademik Takvimi kendi takviminize eklemiş olacaksınız.

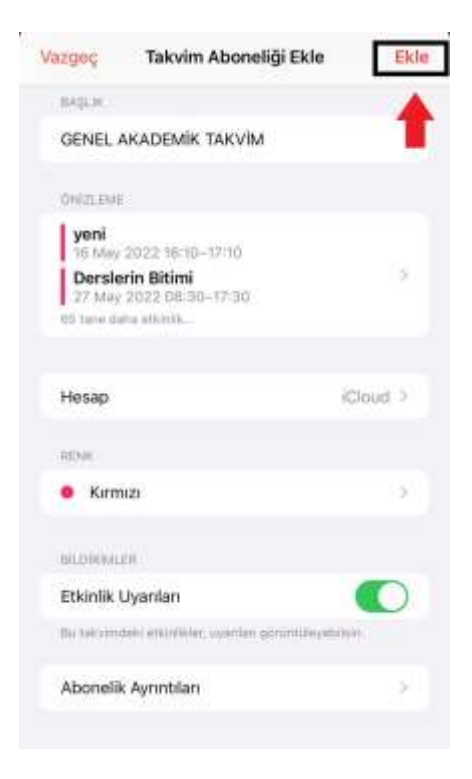

5. Adım. Açılan ekranda akademik takvimi diğer takvimlerinizle birlikte abone olunmuş şekilde göreceksiniz. **Bitti** butonuna tıklayarak işlemi sonlandırabilirsiniz.

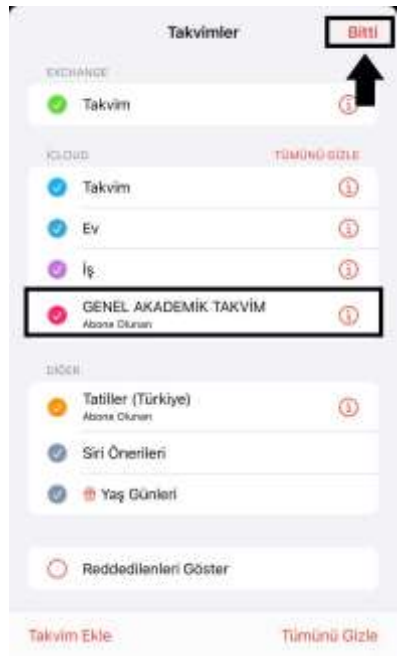

6. Adım. Cihazınızda takvim bildirim ayarlarını yapmalısınız. **Ayarlar** içerisinde **Takvim** seçeneğini tıklayınız.

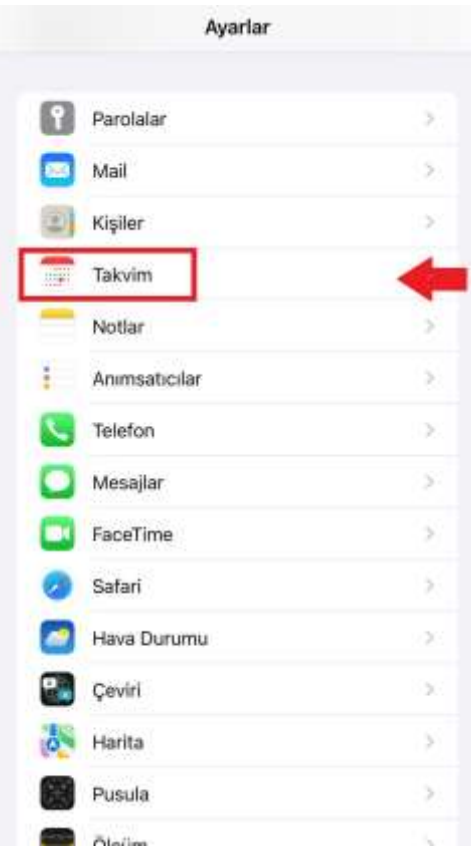

7. Adım. Takvim içerisinde bulunan **Saptanmış Uyarı Süresi** seçeneğini tıklayınız.

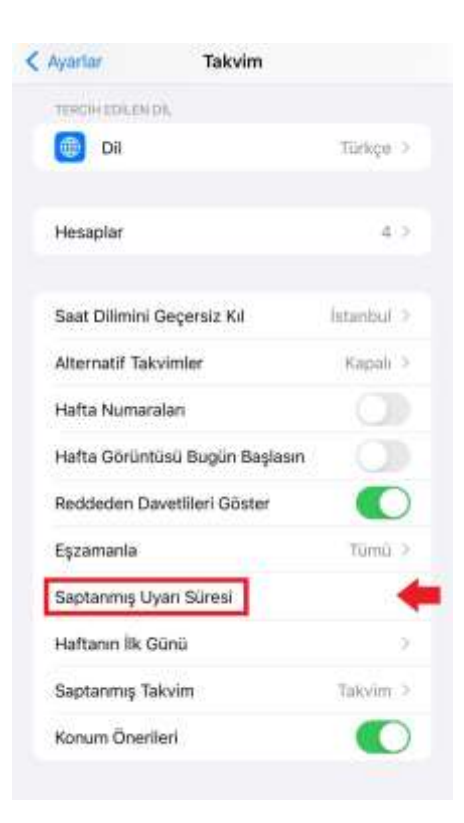

8. Adım. Saptanmış Uyarı Süresinin içinde **Etkinlikler** seçeneğini tıklayınız.

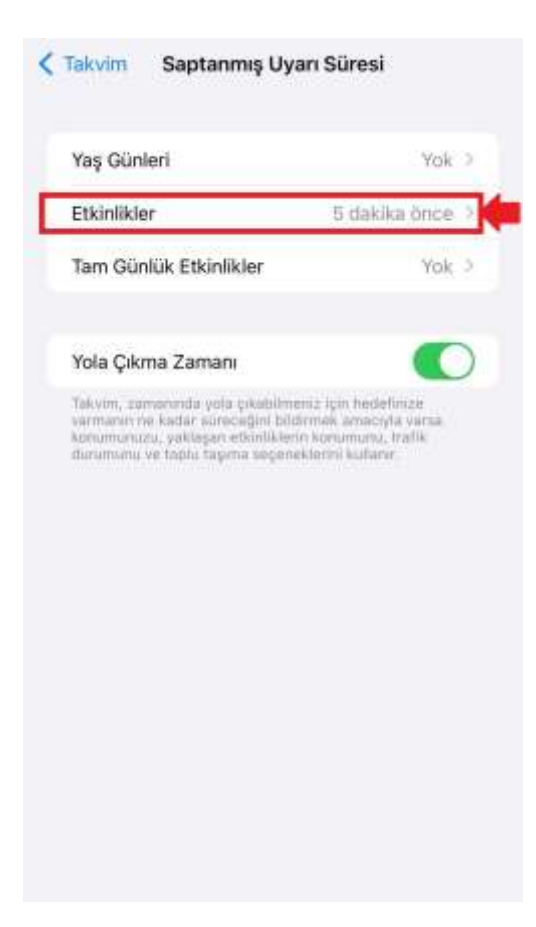

9. Adım. Açılan ekran aşağıda gösterilmiştir. Bu adımda etkinlikler ile ilgili almak istediğiniz bildirim zamanlayıcı ayarlarını yapabilirsiniz. (Örneğin aşağıdaki görüntüde etkinlikten 5 dakika önce bize bildirim gelmesini belirtik.)

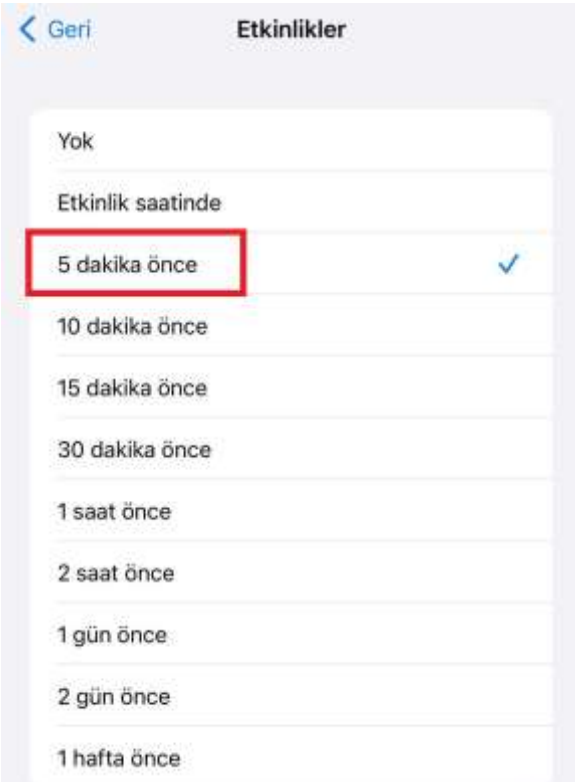

10. Adım. Artık akademik takvim etkinlik hatırlatma bildirimlerini alacaksınız ve akademik takvimi kendi takviminizden de takip edebileceksiniz.

Not: Akademik takvimde güncelleme olduğunda takvim aboneliğini sonlandırıp yeniden akademik takvimi senkronize etmeniz gerekecektir.

İyi Çalışmalar Dileriz. Bilgi İşlem Daire Başkanlığı